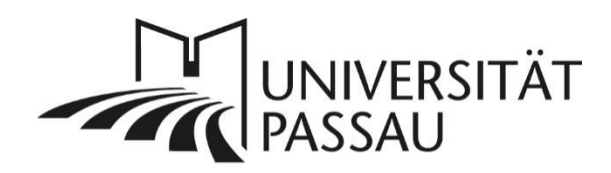

# <span id="page-0-0"></span>TYPO3: Button einbinden

In TYPO3 können Sie mit einem Plug-In ganz einfach farbige Buttons einbinden.

## Inhalt

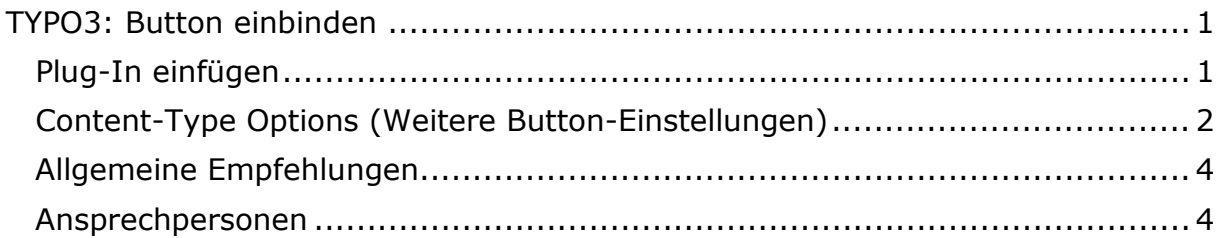

## <span id="page-0-1"></span>Plug-In einfügen

Um einen Button auf einer Webseite einzufügen, wählen Sie zuerst die entsprechende Seite, auf der Sie den Button einfügen möchten. Klicken Sie auf "Neues Inhaltselement erstellen" (1) und wählen Sie im Reiter "Effekte und  $\overrightarrow{E}$  Extras" (2) die Option "Button" (3) aus.

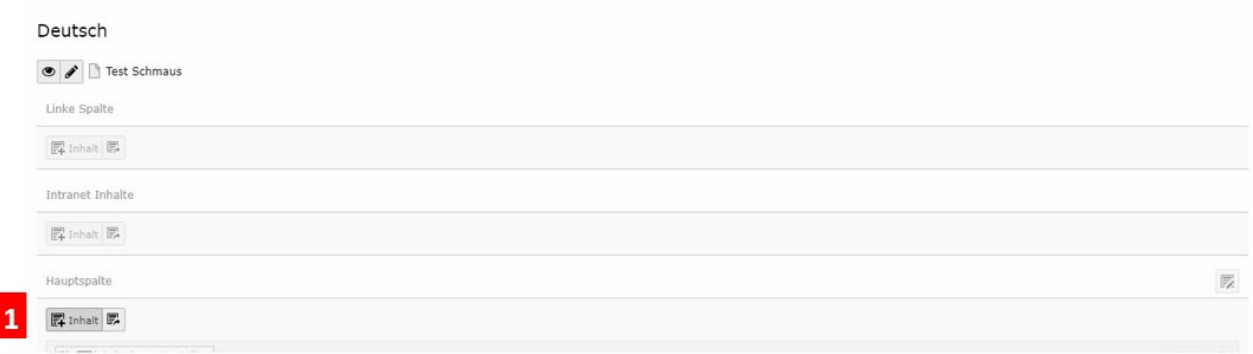

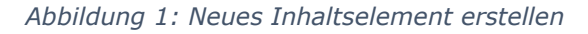

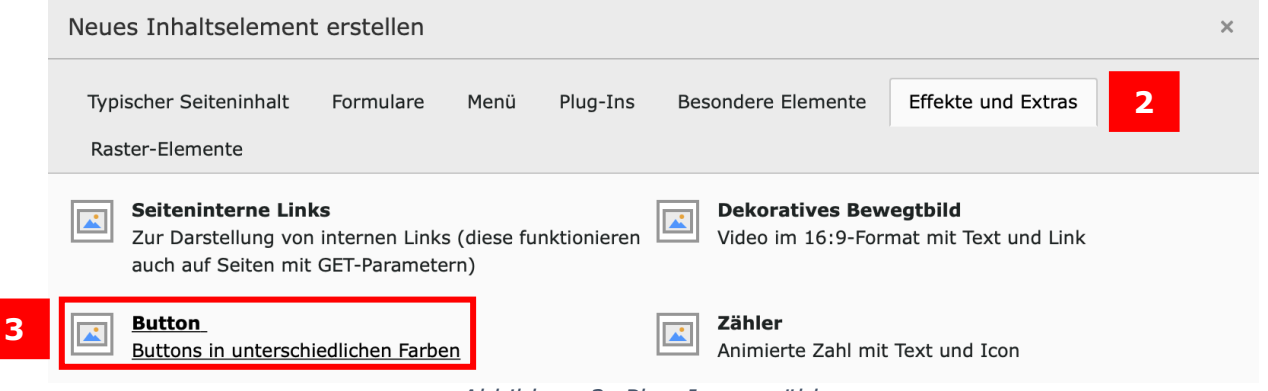

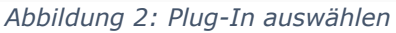

Im Reiter "Allgemein" (4) wird Ihnen nun "Button" als Typ des Inhaltselements angezeigt. Sie können jetzt eine Überschrift für das Element vergeben (5), die dann über dem Button angezeigt wird. Sie können die Überschrift auch verlinken (6). Wenn Sie auf das Linksymbol klicken, öffnet sich ein neues Fenster. Generell empfehlen wir aber, keine Überschriften für Buttons zu verlinken, sondern diese bei "Typ" für die Überschrift auf verbergen zu stellen.

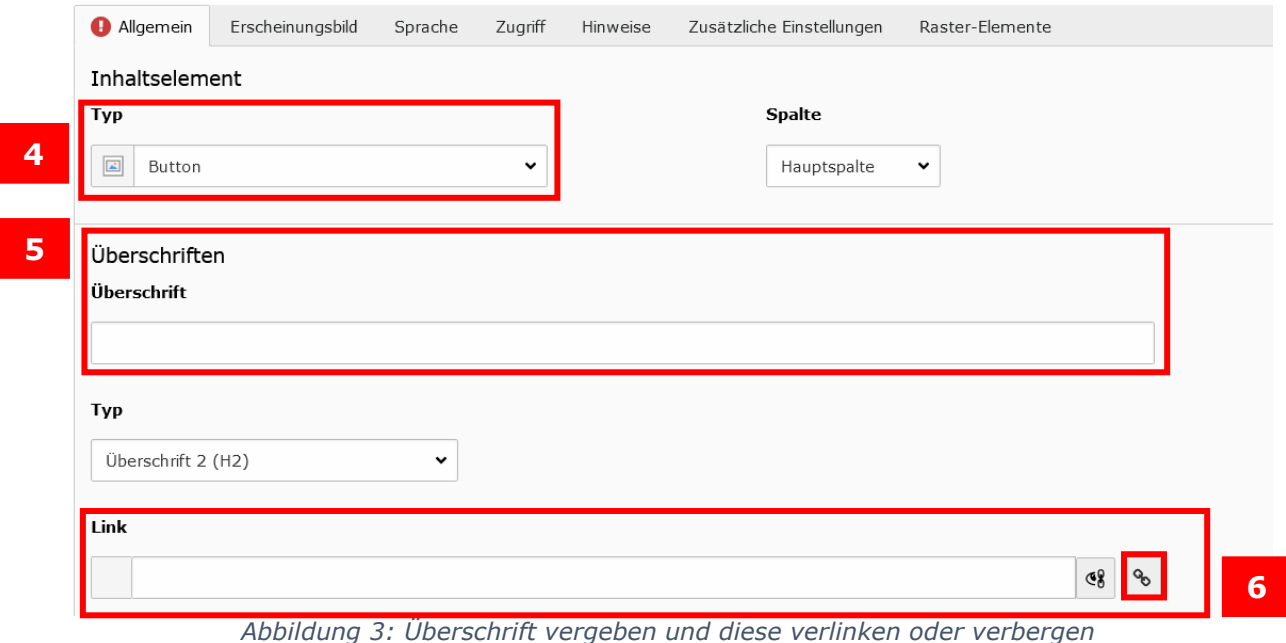

Wenn Sie eine Seite der Universität Passau verlinken, achten Sie bitte darauf, eine interne Verlinkung vorzunehmen. Dafür wählen Sie im Reiter "Seite" (7) im Seitenbaum (8) die gewünschte Seite aus.

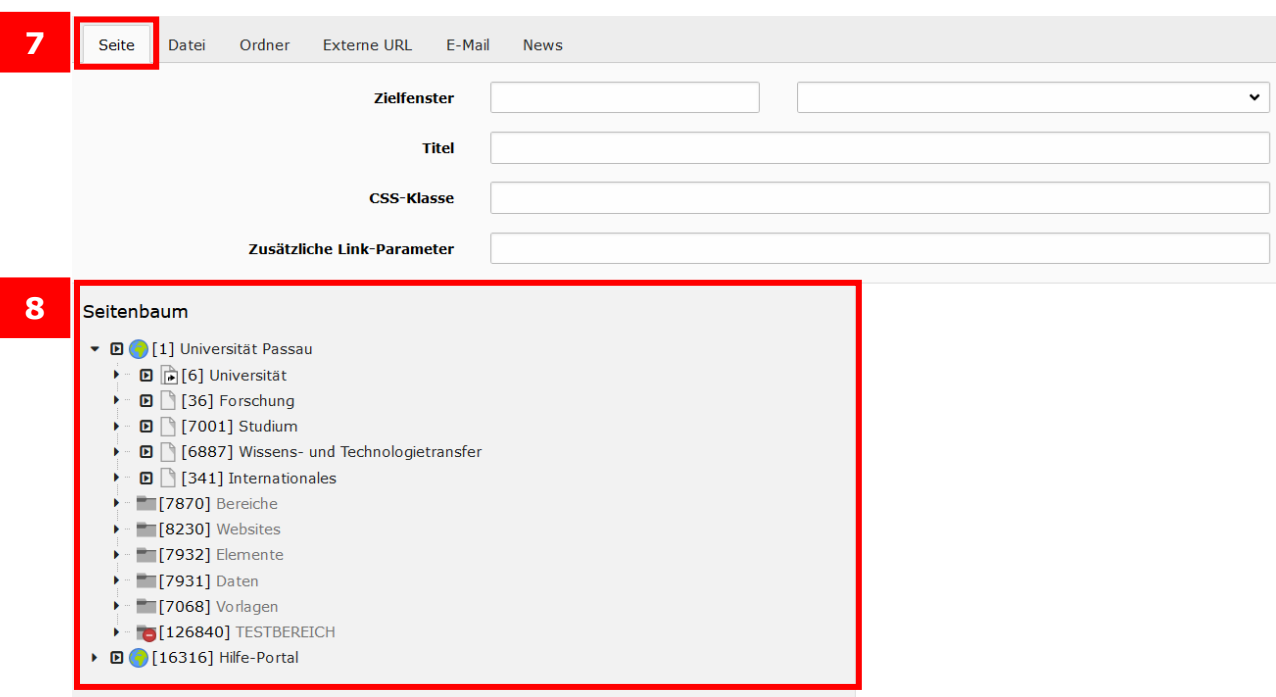

*Abbildung 4: Interne Verlinkung setzen*

<span id="page-1-0"></span>Content-Type Options (Weitere Button-Einstellungen)

In den Content-Type Options können Sie weitere Möglichkeiten für den Button

einstellen. Der Text, den Sie im Feld "Name" (9) eintragen, ist der Text, der dann im Button angezeigt wird.

Der Text, den Sie im Feld "Tooltip" (10) eingeben, wird angezeigt, wenn man mit der Maus über den Button fährt.

Im Feld "Typ" (11) können Sie eine gewünschte Farbkombination für den Button auswählen. Wie diese aussehen, zeigt Ihnen Abbildung 7.

Damit der Button zu einer neuen Seite führt, müssen Sie ihn verlinken (12). Dabei gehen Sie genauso vor, wie in Schritt 6 bis 8 beschrieben. Achten Sie darauf, dass Sie die beiden Verlinkungen nicht verwechseln. Der erste Link verlinkt die Überschrift, der zweite Link verlinkt den Button.

Sie können den Button auch auf 100% Breite skalieren und über die gesamte Hauptspalte anzeigen lassen. Wenn Sie das entsprechende Häkchen gesetzt haben (13), können Sie auch die Ausrichtung des Textes im Button individuell festlegen. Sie können auswählen, ob der Text zentriert oder linksbündig angezeigt werden soll (14).

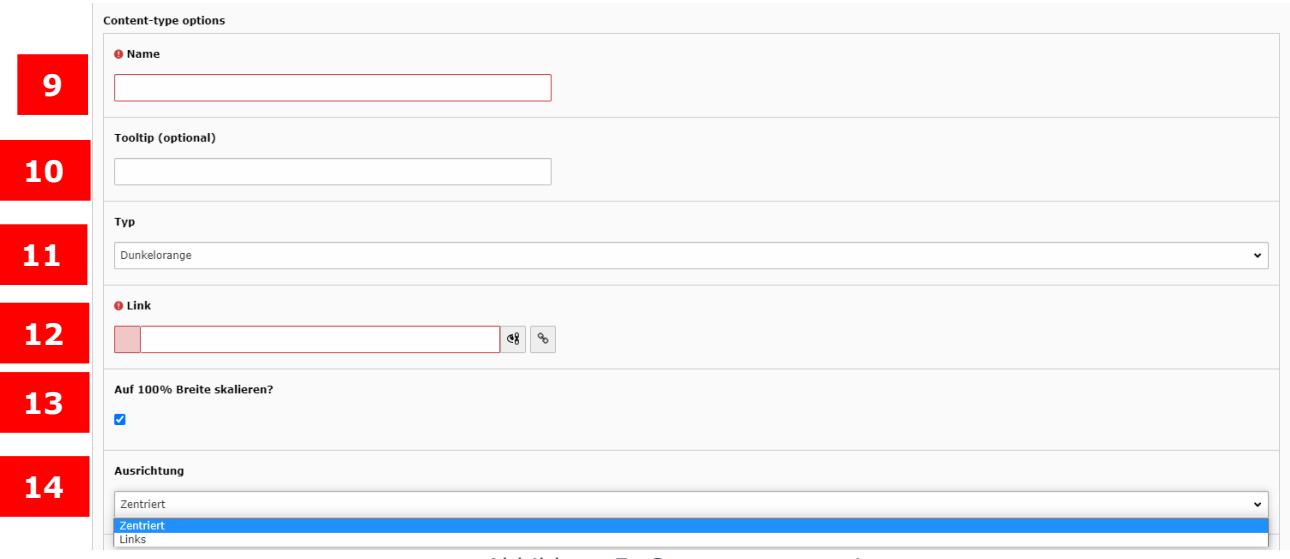

*Abbildung 5: Content-type options*

Abschließend können Sie im Button ein Icon integrieren: Dazu müssen Sie das Häkchen setzen (15) und können dann aus einer Liste mit mehreren hundert Icons wählen (16).

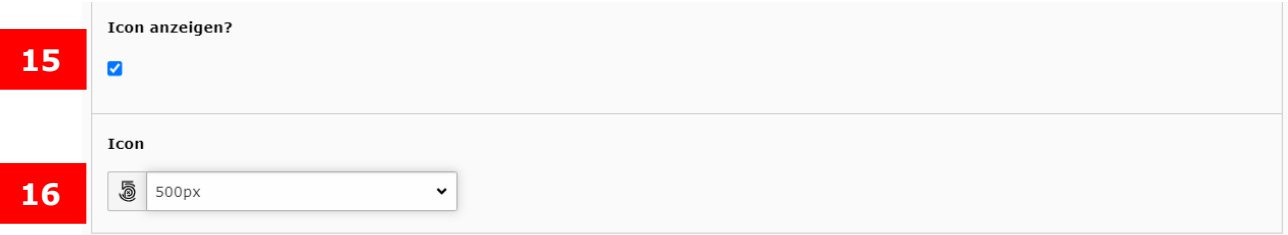

*Abbildung 6: Icons integrieren*

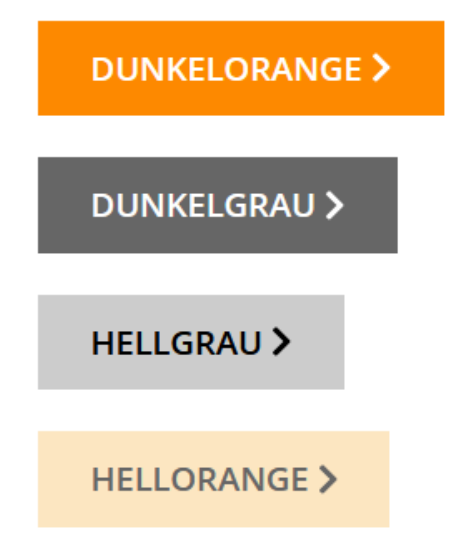

*Abbildung 7: Mögliche Farbkombinationen der Buttons*

### <span id="page-3-0"></span>Allgemeine Empfehlungen

Wir empfehlen Ihnen, nicht alle Links auf einer Seite durch Buttons zu ersetzen. Buttons sind besonders sinnvoll, wenn man sich in einem Informationsfluss/ prozess bewegt (z. B. Bewerbung und Einschreibung) oder wenn man auf Systeme verlinkt (z. B. das Campusportal). Der Button signalisiert sozusagen "es geht weiter zum nächsten Schritt". Links, die normalerweise im Fließtext auftauchen, sollten Sie eher nicht durch Buttons ersetzt werden, da es den Lesefluss stören würde.

Achten Sie bitte außerdem darauf, den Namen des Buttons kurz zu halten, da mehrzeilige Buttons nicht möglich sind. Bitte schauen Sie sich auch die mobile Version Ihrer Seite an, um sicher zu gehen, dass der Button auch auf einem Smartphone gut zu sehen ist.

#### <span id="page-3-1"></span>Ansprechpersonen

Web-Redaktion: [web-redaktion@uni-passau.de](mailto:web-redaktion@uni-passau.de) ZIM-Support: [support@zim.uni-passau.de](mailto:support@zim.uni-passau.de)